## **HSB-460I**

NS Geode<sup>™</sup> GX1 300MHz CPU Half-Size CPU Card

Ethernet, Audio, LCD,

CompactFlash™, PC/104

HSB-460I Rev. A Manual August 2003

## Copyright Notice

This document is copyrighted, 2003. All rights are reserved. The original manufacturer reserves the right to make improvements to the products described in this manual at any time without notice.

No part of this manual may be reproduced, copied, translated, or transmitted in any form or by any means without the prior written permission of the original manufacturer. Information provided in this manual is intended to be accurate and reliable. However, the original manufacturer assumes no responsibility for its use, or for any infringements upon the rights of third parties that may result from its use.

The material in this document is for product information only and is subject to change without notice. While reasonable efforts have been made in the preparation of this document to assure its accuracy, AAEON assumes no liabilities resulting from errors or omissions in this document, or from the use of the information contained herein.

AAEON reserves the right to make changes in the product design without notice to its users.

## Acknowledgments

All other products' name or trademarks are properties of their respective owners.

- l Award is a trademark of Award Software International, Inc.
- l CompactFlash™ is a trademark of the Compact Flash Association.
- Microsoft Windows<sup>®</sup> is a registered trademark of Microsoft Corp.
- l IBM, PC/AT, PS/2, and VGA are trademarks of International Business Machines Corporation.
- $\bullet$  Geode<sup>TM</sup> is a trademark of National Semiconductor.

## Packing List

Before you begin installing your card, please make sure that the following materials have been shipped:

- 1 HSB-460I Half-Size CPU Card
- 1 **Quick Installation Guide**
- 1 CD-ROM for manual (in PDF format) and drivers
- 1 Short copper and support
- 1 Jumper Cap
- 1 Cable Accessory (IDE, FDD, Parallel, Serial)
- 1 Y-Cable (Keyboard and Mouse)
- 1 USB Cable
- 1 Dual serial port
- 1 Audio cable

If any of these items should be missing or damaged, please contact your distributor or sales representative immediately.

## **Contents**

### **Chapter 1 General Information**

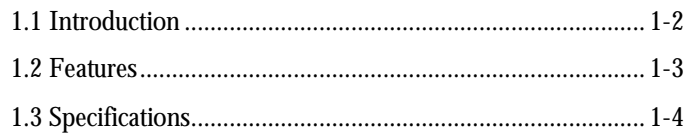

#### **Chapter 2 Quick Installation Guide**

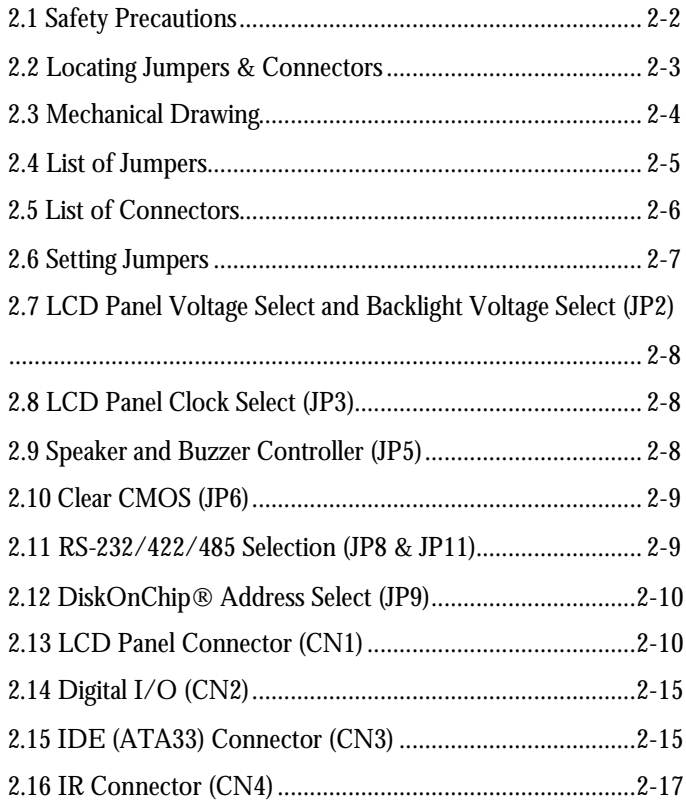

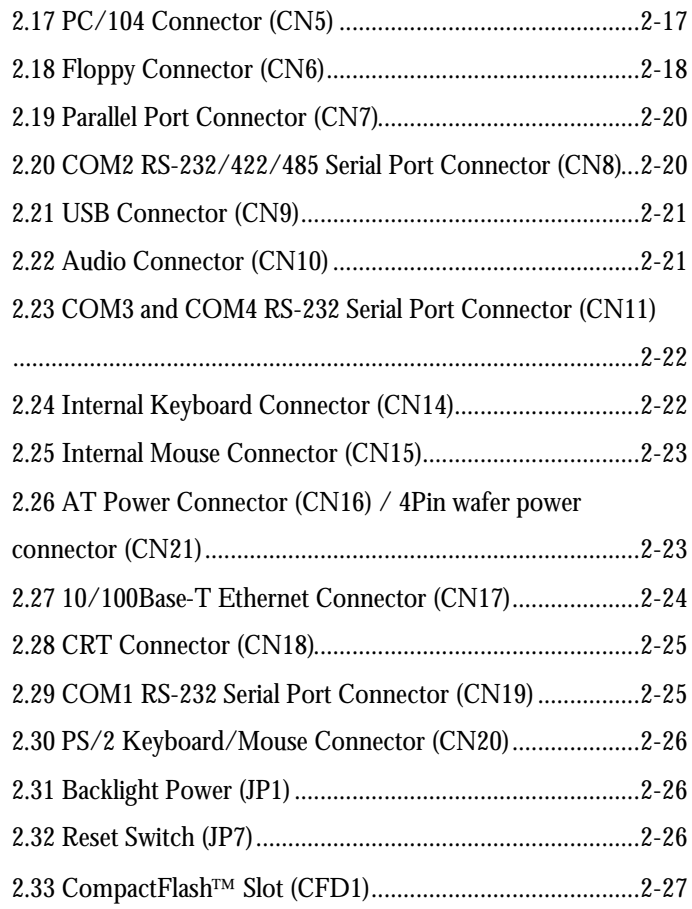

### **Chapter 3 Award BIOS Setup**

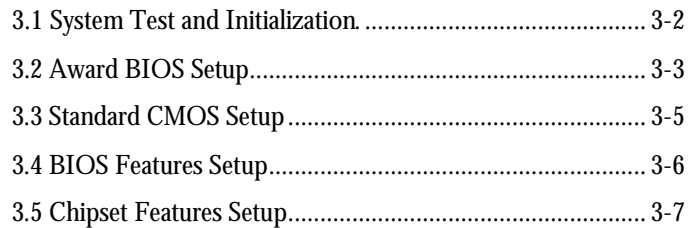

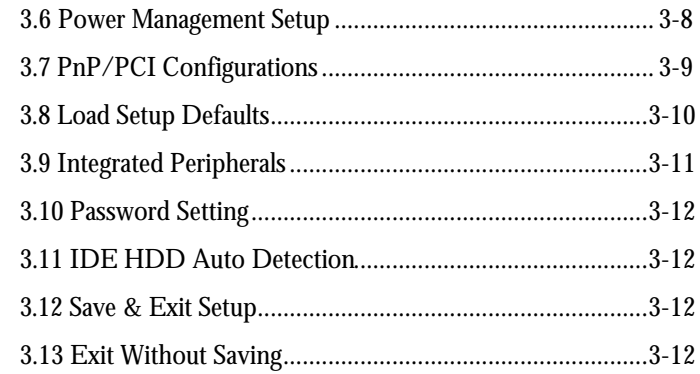

### **Chapter 4 Driver Installation**

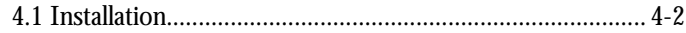

#### **Appendix A Programming the WatchDog Timer**

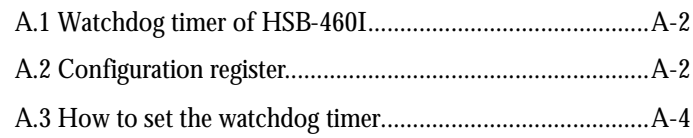

# Chapter 1

# **General Information**

#### **1.1 Introduction**

Half-size CPU card, HSB-460I, is sized by 7.3" x 4.8" and a great solution for space-constrained applications. Equipped with National Semiconductor<sup>®</sup> Geode<sup>TM</sup>  $GX1$  microprocessor, it is featured with low power consumption, reliable and cost-effective benefits.

To hold the overall outstanding performance, up to 256MB SDRAM memory is supported and the optional onboard 64MB SDRAM memory is offered; in total, giving a maximum of 320MB system memory capacity. The display performance is powered by Geode<sup>™</sup> CS5530A. Both CRT and LCD monitors are supported.

The LAN work function offers a maximum of 100Mbps data transfer rate via one RJ-45 connector onboard. The Enhanced IDE connector comes with up to 33Mbps transfer protocol.  $DiskOnChip@$  supporting up to 1GB and CompactFlash<sup>TM</sup> memory are both featured and giving the best memory expansion. Also, one PC/104 socket is onboard providing further function extension.

#### **1.2 Features**

- Supports NS  $Geode^{TM}$  300MHz CPU
- Supports 18-bit TFT and (optional) DSTN panel
- 10/100Mbps Fast Ethernet
- AC-97 Audio
- Supports DiskOnChip<sup>®</sup> and Type II CompactFlash<sup>™</sup> **Memory**
- PC/104 expansion interface
- 5V only operation
- ISA interface

#### **1.3 Specifications**

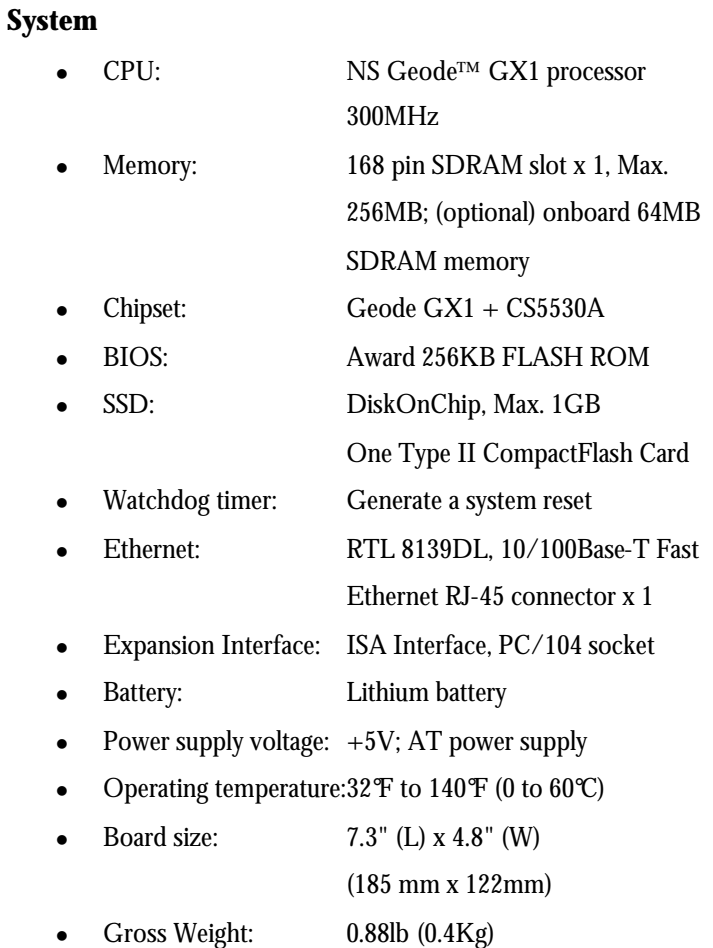

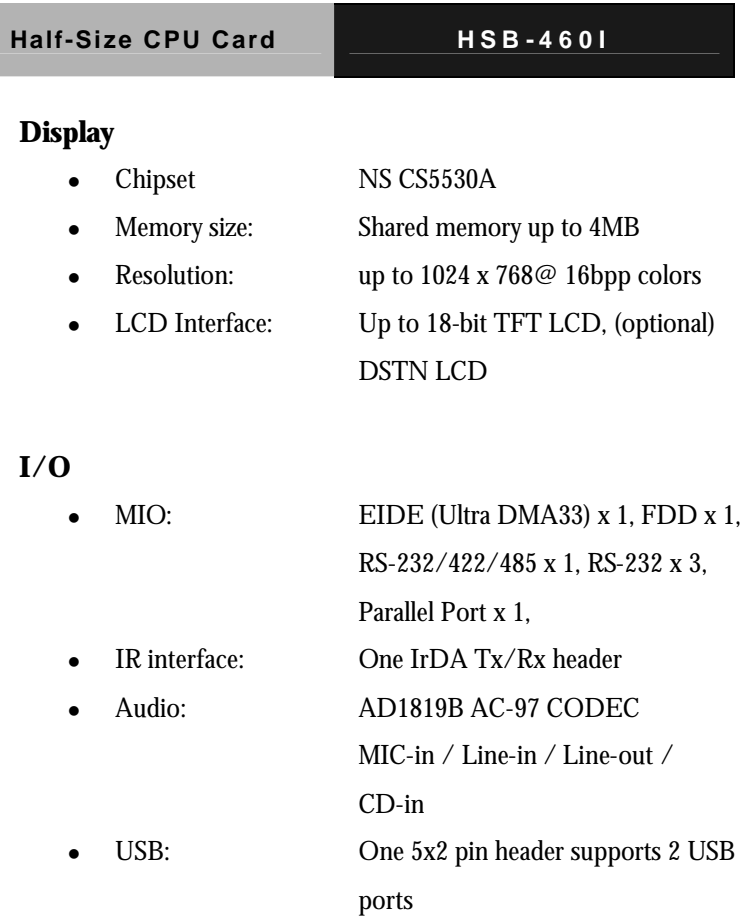

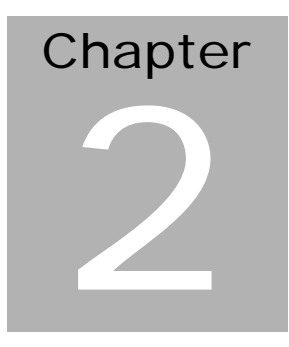

# **Quick Installation Guide**

*Notice:*

*The Quick Installation Guide is derived from Chapter 2 of user manual. For other chapters and further installation instructions, please refer to the user manual CD-ROM that came with the product.*

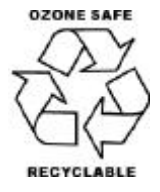

Part No. 2007460I10 Printed in Taiwan August 2003

*Chapter 2 Quick Installation Guide*

#### **2.1 Safety Precautions**

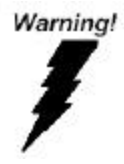

*Always completely disconnect the power cord from your board whenever you are working on it. Do not make connections while the power is on, because a sudden rush of power can damage sensitive electronic components.*

Caution!

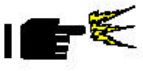

*Always ground yourself to remove any static charge before touching the board. Modern electronic devices are very sensitive to static electric charges. Use a grounding wrist strap at all times. Place all electronic components on a static-dissipative surface or in a static-shielded bag when they are not in the chassis*

#### **2.2 Location of Connectors and Jumpers**

#### **Locating connectors and jumpers**

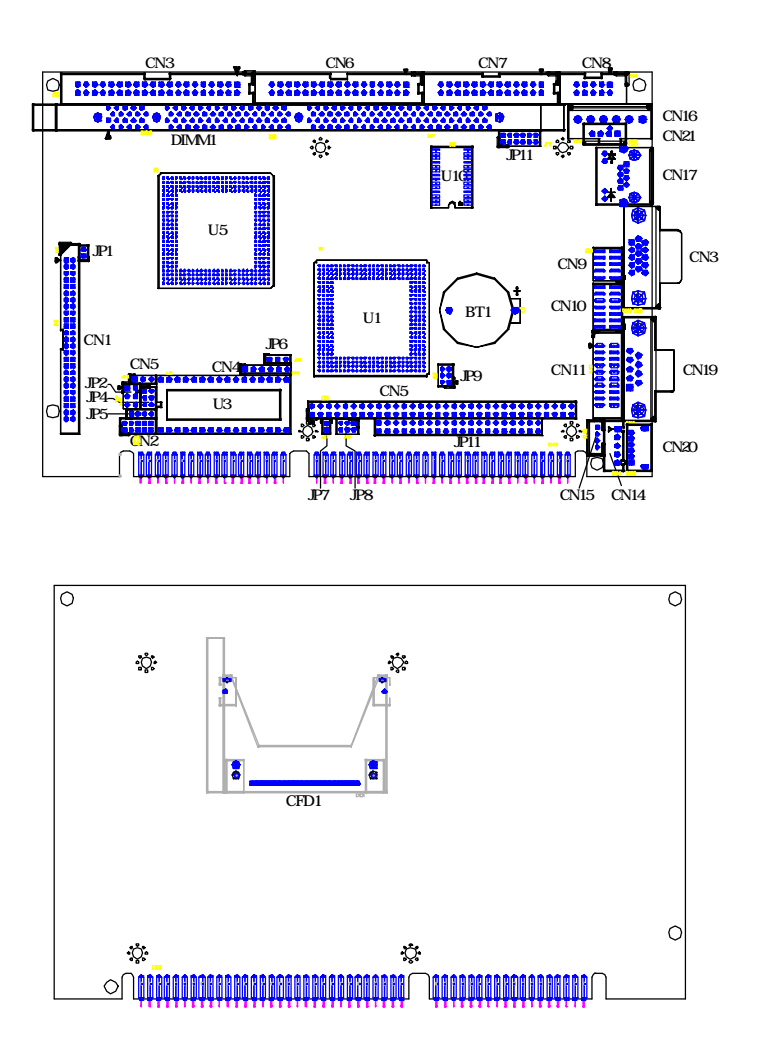

#### **2.3 Mechanical Drawing**

#### **Mechanical drawing**

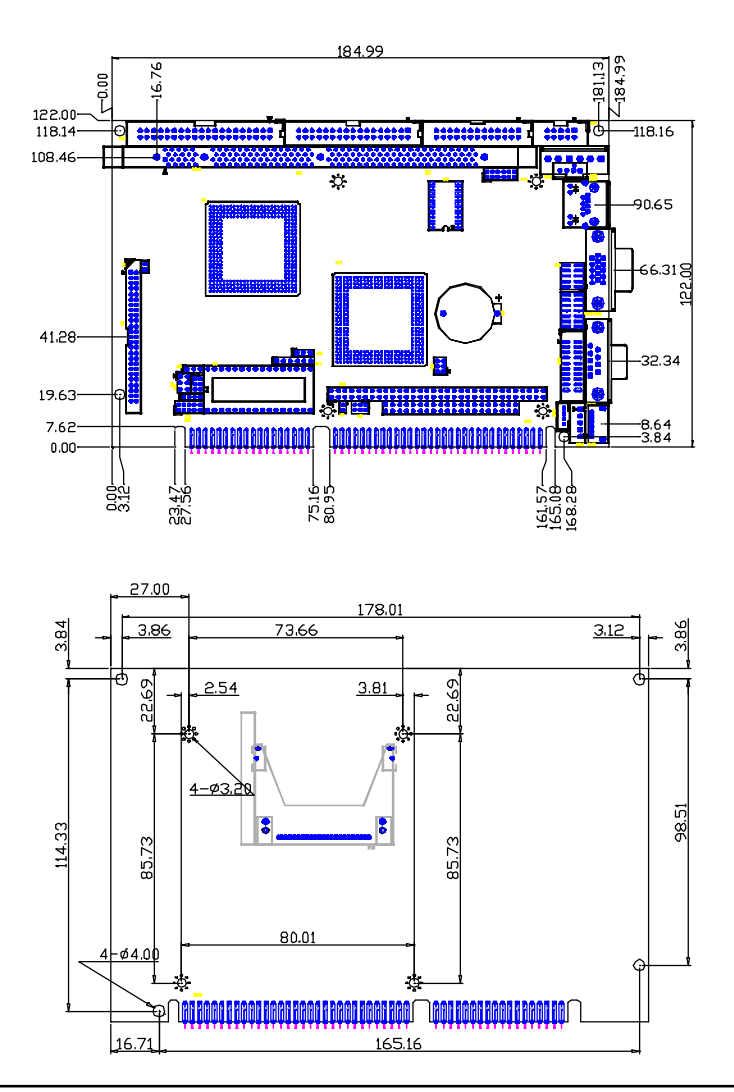

*Chapter 2 Quick Installation Guide* 2 - 4

#### **2.4 List of Jumpers**

The board has a number of jumpers that allow you to configure your system to suit your application.

The table below shows the function of each of the board's jumpers:

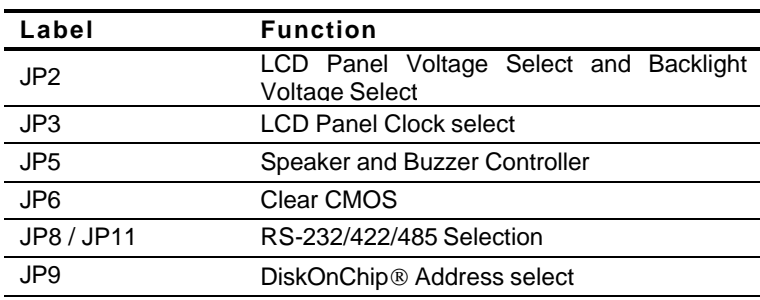

#### **Jumpers**

#### **2.5 List of Connectors**

The board has a number of connectors that allow you to configure your system to suit your application. The table below shows the function of each of the board's connectors:

#### **Connectors**

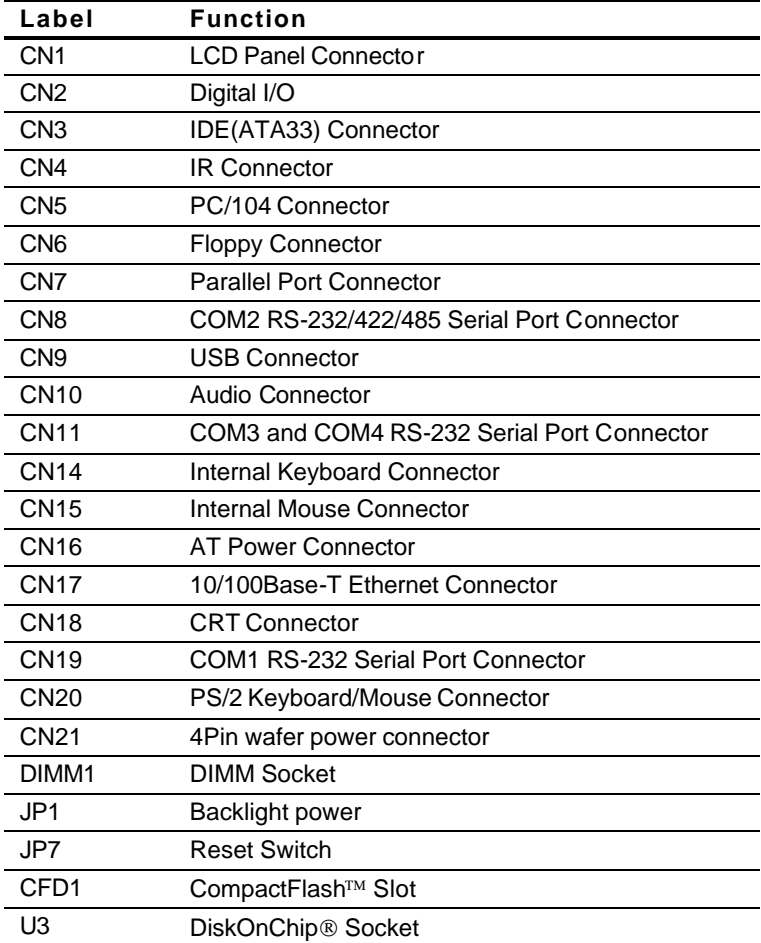

*Chapter 2 Quick Installation Guide* 2 - 6

#### **2.6 Setting Jumpers**

You configure your card to match the needs of your application by setting jumpers. A jumper is the simplest kind of electric switch. It consists of two metal pins and a small metal clip (often protected by a plastic cover) that slides over the pins to connect them. To "close" a jumper you connect the pins with the clip.

To "open" a jumper you remove the clip. Sometimes a jumper will have three pins, labeled 1, 2 and 3. In this case you would connect either pins 1 and 2 or 2 and 3.

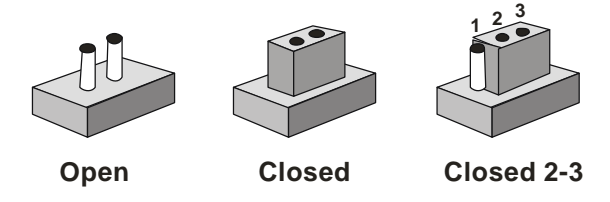

A pair of needle-nose pliers may be helpful when working with jumpers.

If you have any doubts about the best hardware configuration for your application, contact your local distributor or sales representative before you make any change.

Generally, you simply need a standard cable to make most connections.

### **2.7 LCD Panel Voltage Select and Backlight Voltage Select (JP2)**

You can select the LCD voltage situation by setting JP2. The following chart shows the available options.

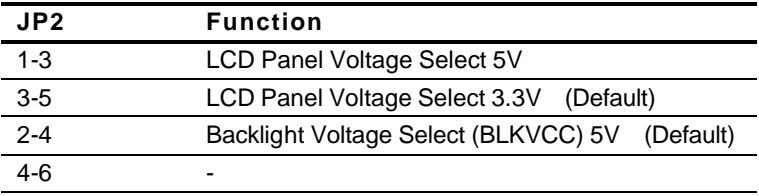

#### **2.8 LCD Panel Clock Select (JP3)**

You can select the LCD clock situation by setting JP3. The following chart shows the available options.

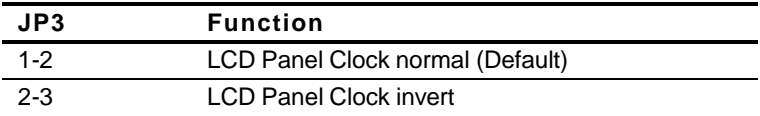

#### **2.9 Speaker and Buzzer Controller (JP5)**

You can close pin 3-4 to enable onboard buzzer or connect a speaker cable on pin-1, 2, 3, 4 to use external speaker instead.

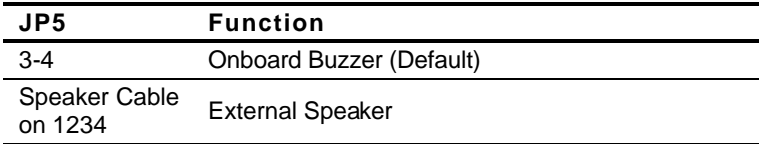

#### **2.10 Clear CMOS (JP6)**

#### *Warning:*

*To avoid damaging the computer, always turn off the power supply before setting " Clear CMOS." Before turning on the power supply, set the jumper back to "Normal."*

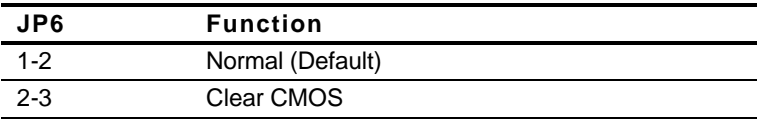

#### **2.11 RS-232/422/485 Selection (JP8 & JP11)**

The COM2 port can be selected as RS-232, RS-422 or RS-485 by setting both JP8 and JP11. The following chart shows the jumper setting.

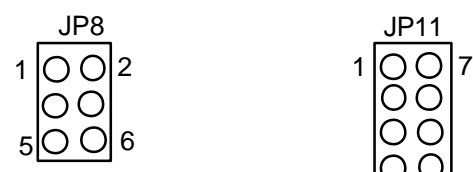

$$
\begin{array}{c}\n\sqrt{1911} \\
1000 \\
000 \\
000 \\
12\n\end{array}
$$

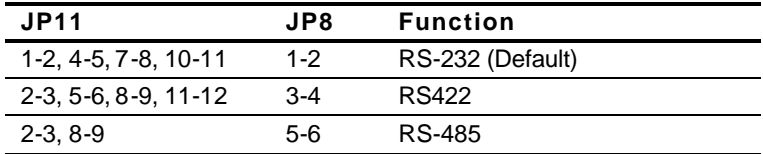

#### **2.12 DiskOnChipÒ Address Select (JP9)**

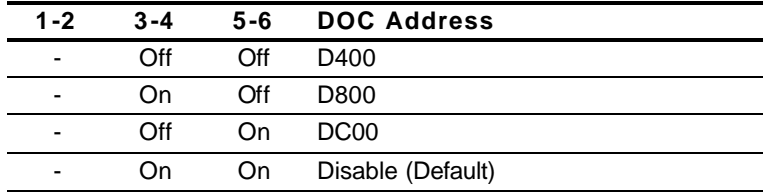

#### **2.13 LCD Panel Connector (CN1)**

CN10 is a 20pin dual in-line header used for flat panel displays. Configuration of the VGA interface is done completely via BIOS. You do not have to set any jumpers. The following tables contain different pin definitions for various product versions.

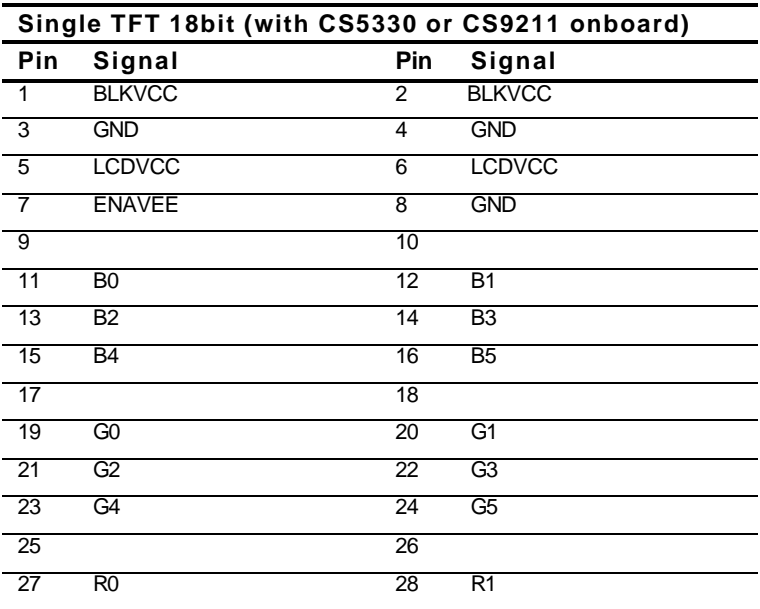

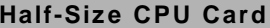

**Half-Siz e CPU Card HSB - 460I**

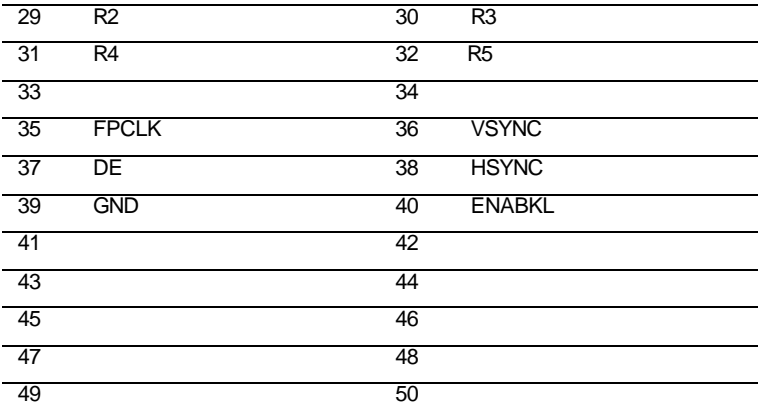

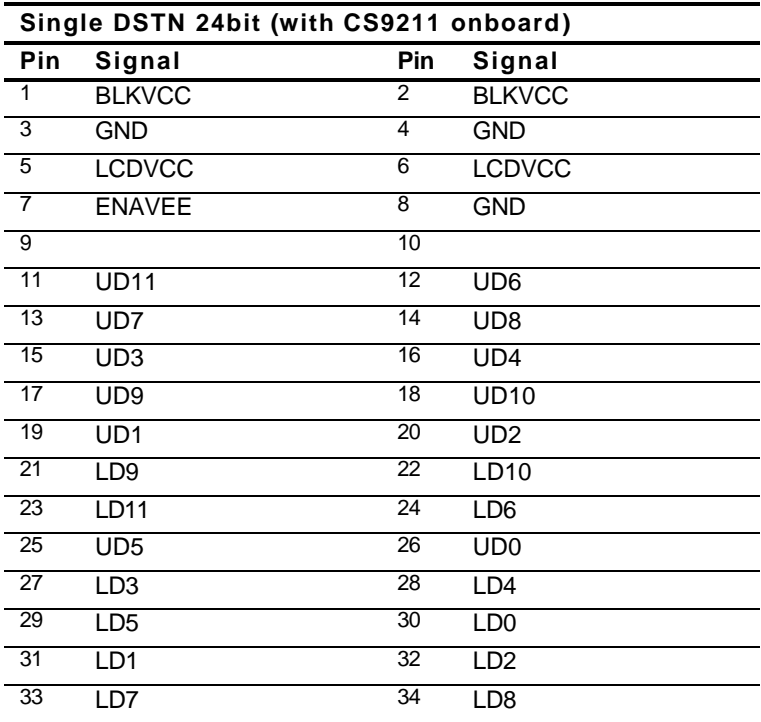

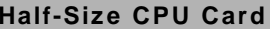

**Half-Siz e CPU Card HSB - 460I**

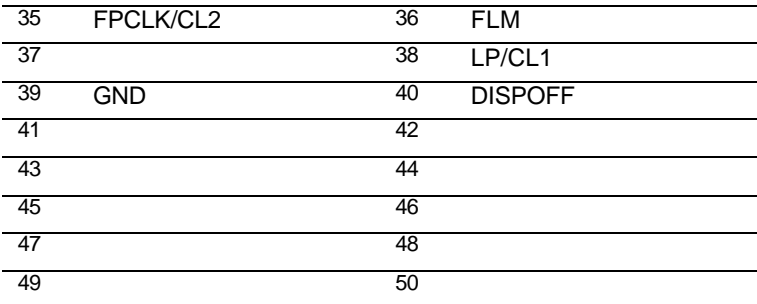

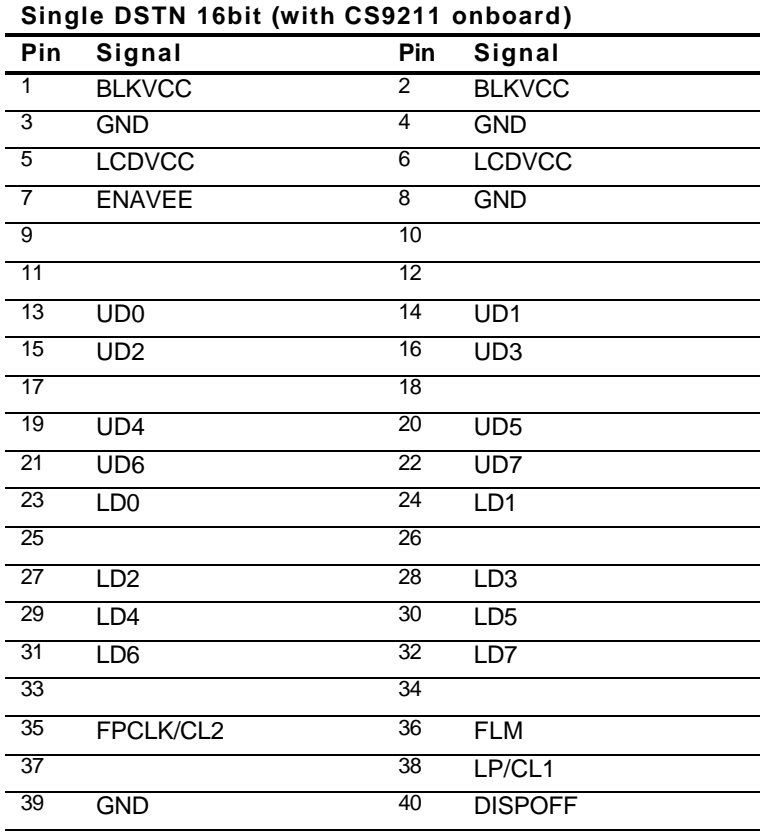

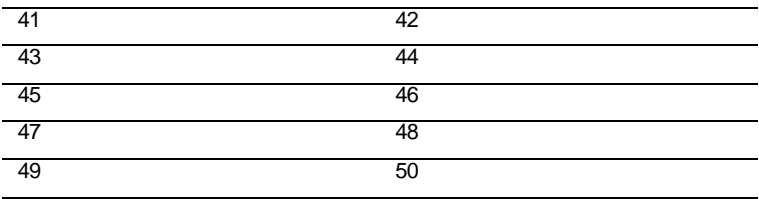

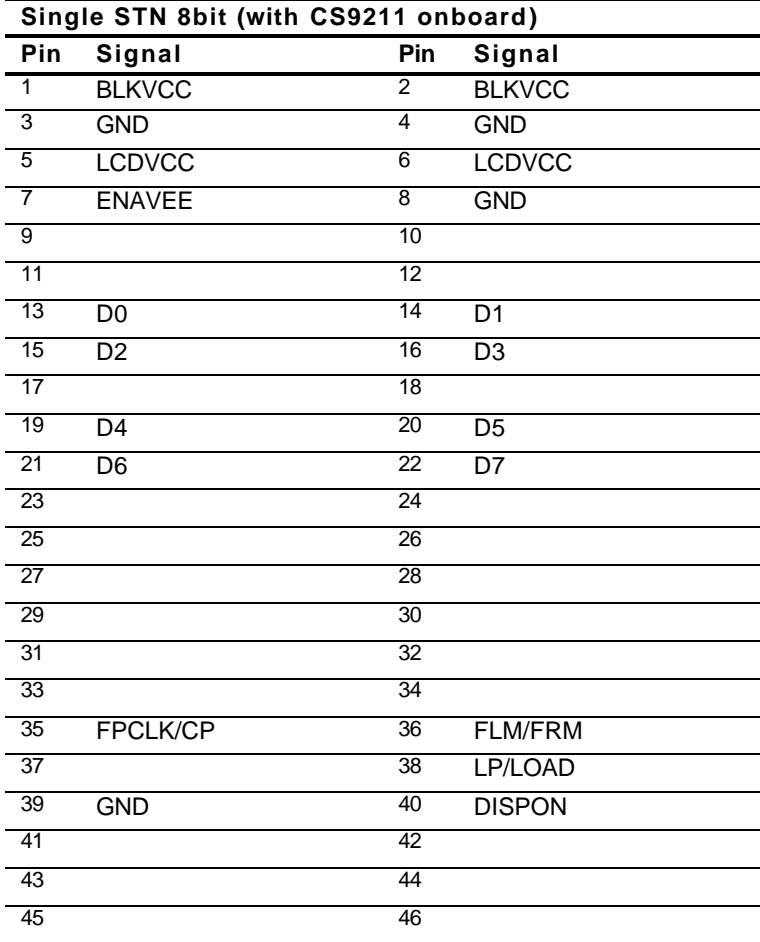

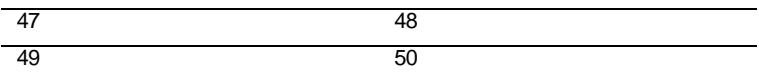

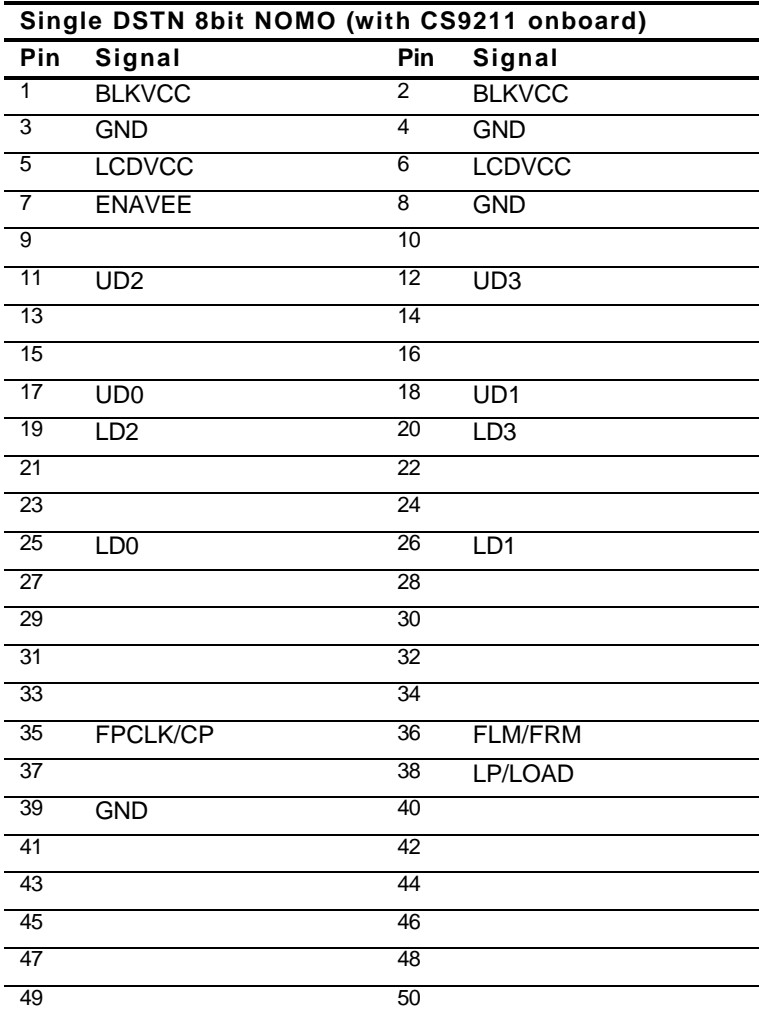

#### **2.14 Digital I/O (CN2)**

HSB-460I offers 4 digital inputs and 4 digital outputs. The high and low signals are received by the input connector to the computer. Then the computer sends out the signals via the output connector.

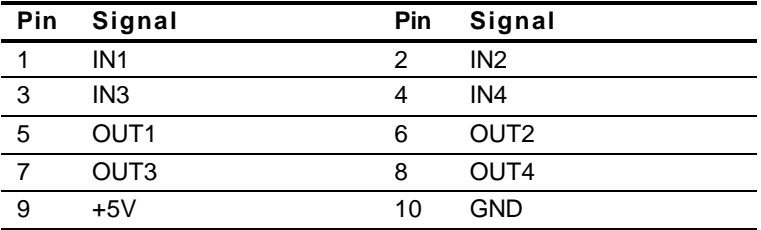

#### **2.15 IDE (ATA33) Connector (CN3)**

You can attach one or two Integrated Device Electronics hard disk drives to the HSB-460I internal controller. The HSB-460I IDE controller uses a PCI local-bus interface. This advanced interface supports faster data transfer.

#### **Connecting the hard drive**

Connecting drives is done in a daisy-chain fashion requires one of two cables, depending on the drive size.

Wire number 1 on the cable is normally red or blue, and the other wires are usually gray.

- 1. Connect one end of the cable to CN3, and make sure the red (or blue) wire corresponds to pin 1 on the connector, which is labeled on the board (on the right side).
- 2. Plug the other end of the cable to the IDE hard drive, with pin 1 on the hard drives. (Please see your hard drive's documentation for the documentation for the location of the connector.)

Connect a second drive as described above.

Unlike floppy drives, IDE hard drives can connect to either end of the cable. If you install two drives, you will need to set one as the

#### **Half-Siz e CPU Card HSB - 460I**

master and the other as the slave by using jumpers on the drives. If you install just one drive, set it as the master.

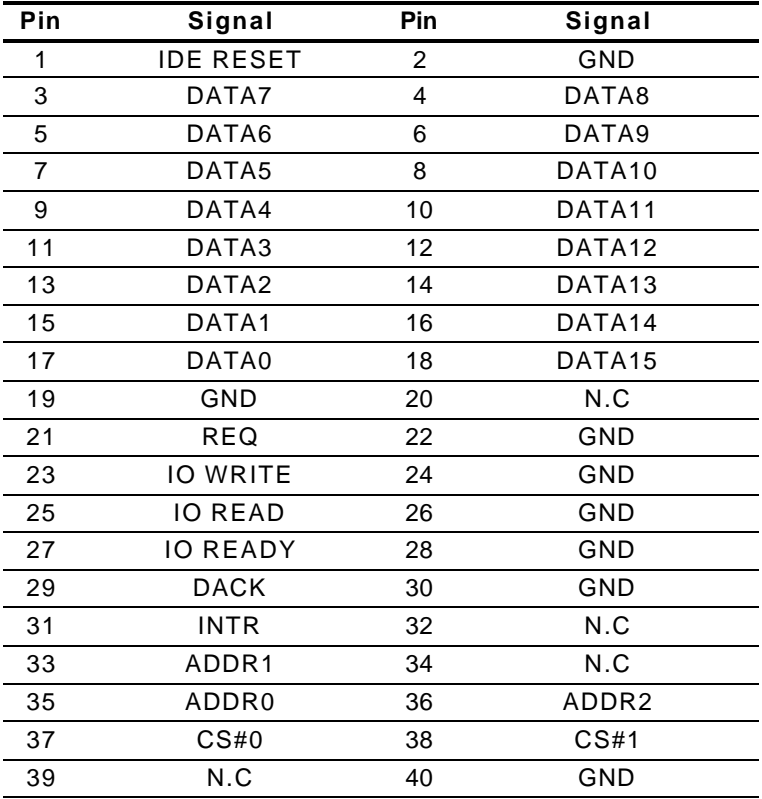

#### **2.16 IR Connector (CN4)**

The IR connector can be configured to support wireless infrared module. Install infrared module onto IR connector and enable infrared function from BIOS setup. Make sure to have correct orientation when you plug onto IR connector.

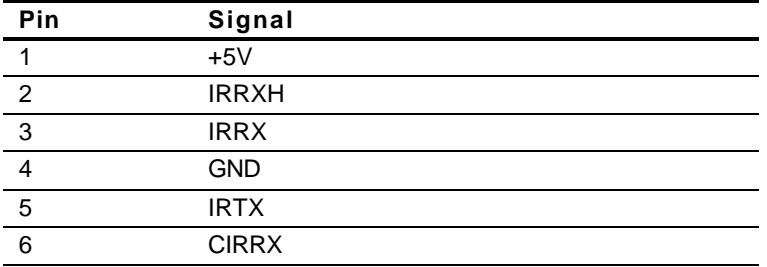

#### **2.17 PC/104 Connector (CN5)**

|                         |              |                 | JUP1             |                |                  |
|-------------------------|--------------|-----------------|------------------|----------------|------------------|
|                         |              |                 | Pin              | Δ              | в                |
|                         |              |                 | 1                | <b>IDCHCK*</b> | GND              |
|                         |              |                 | 2                | Dî             | <b>BSTDRY</b>    |
|                         |              |                 | 3                | Dδ             | 459              |
|                         |              |                 | $\boldsymbol{A}$ | D5             | <b>IRO9</b>      |
|                         |              |                 | 3                | D4             | $-5\nabla$       |
|                         |              |                 | Б                | D <sub>8</sub> | DRO2             |
| J2/P2                   |              |                 | ï                | Dŵ             | $-12V$           |
| Pin                     | Þ            | ë               | È                | Di             | <b>BNDXFR*</b>   |
| 1                       | <b>GND</b>   | CND             | D                | D <sub>0</sub> | $+129$           |
| $\overline{\mathbf{z}}$ | MEMCS16*     | SEHE*           | 10               | <b>JOCHRDY</b> | <b>CND/KEY</b>   |
| š                       | 100316*      | LA23            | $\mathbf{1}$     | AEN            | SEATER-FILT®     |
| 4                       | IRQ10        | $L$ A22         | 12               | A19            | SMEMR*           |
| 5                       | <b>IRQII</b> | LS21            | 13               | A18            | IOW*             |
| Б                       | <b>IRO12</b> | <b>LB2D</b>     | 14               | AIT            | 10R <sub>5</sub> |
| Ŧ                       | <b>IRQ15</b> | L319            | 15               | A16            | DACK3*           |
| g.                      | IRO14        | <b>LA18</b>     | 16               | A15            | DRO3             |
| ņ                       | DACK0*       | 1,617           | $\overline{17}$  | A14            | DACK1*           |
| 10                      | DROD         | MEMR*           | 18               | A13            | DRQ1             |
| $\mathfrak{t}$          | DACK3*       | MEMW*           | 19               | A12            | REFRESH*         |
| $\overline{12}$         | DRO5         | SD <sub>8</sub> | $_{20}$          | A11            | SYSCLK           |
| 13                      | DACK6*       | SD <sub>9</sub> | 2t               | A10            | <b>JROT</b>      |
| 14                      | DRQ6         | SD 10           | 22               | A9             | IRQ6             |
| 15                      | DACK?*       | 8D 11           | 23               | A8             | IRO5             |
| 16                      | DBO7         | SD 12           | 34               | A?             | JRO4             |
| 17                      | +59          | SD 13           | 25               | Аń             | IRO <sub>3</sub> |
| 18                      | MASTER*      | SD 14           | 26               | A5             | DACK2*           |
| 19                      | <b>GWD</b>   | SD 15           | 27               | A4             | TC               |
| 90                      | OWD          | ONDOCEY         | 28               | A3             | <b>BALE</b>      |
|                         |              |                 | 29               | A <sub>2</sub> | $+59$            |
|                         |              |                 | 30               | A1             | CSC              |
|                         |              |                 | $\overline{31}$  | Ad             | OND              |
|                         |              |                 | 32               | OND            | <b>GND</b>       |

*Chapter 2 Quick Installation Guide* 2 - 17

#### **2.18 Floppy Connector (CN6)**

With support of different types of floppy, you can simply adopt any of the combinations of  $5.25$ " (360 KB and 1.2 MB) and/or  $3.5$ " (720) KB, 1.44 MB, and 2.88 MB) drives onto the mainboard.

A 34-pin daisy-chain drive connector cable is required for a dual-drive system. On one end of the cable is a 34-pin flat-cable connector. On the other end are two sets of floppy disk drive connectors. Each set consists of a 34-pin flat-cable connector (usually used for 3.5" drives) and a printed-circuit board connector (usually used for 5.25" drives). Wire number 1 on the cable is normally red or blue, and the other wires are usually gray.

#### **Connecting the floppy drive**

1. Plug the 34-pin flat-cable connector into CN6. Make sure that the red or blue wire corresponds to pin 1 on the connector.

2. Attach the appropriate connector on the other end of the cable to the floppy drive(s). You can use only one connector in the set. The set on the end (after the twist in the cable) connects to A: drive. The set in the middle connects to B: drive.

3. If you are connecting a 5.25" floppy drive, line up the slot in the printed circuit board with the blocked-off part of the cable connector.

When connecting a 3.5" floppy drive, you may have trouble determining which pin is pin number 1. Look for a number printed on the circuit board indicating pin number 1. Also, the connector on the floppy drive connector may have a slot. When the slot is up, pin number 1 should be on the right.

Check the documentation that came with the drive for more information.

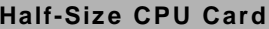

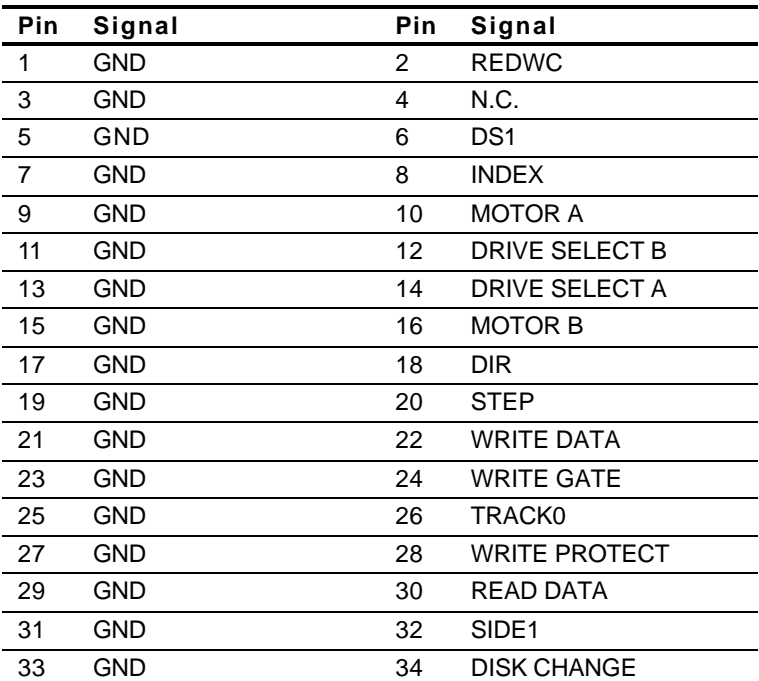

#### **2.19 Parallel Port Connector (CN7)**

Normally, the parallel port is used to connect the board to a printer. The mainboard includes a 26-pin flat-cable connector. You need an adapter cable if you use a traditional DB-25 connector. The cable has a 26-pin connector on one end and a DB-25 connector on the other.

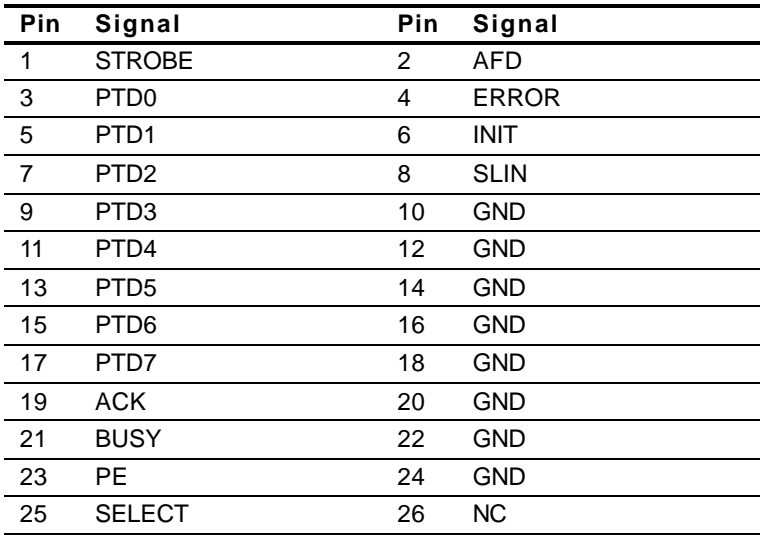

#### **2.20 COM2 RS-232/422/485 Serial Port Connector (CN8)**

Different devices implement the RS-232/422/485 standard in different ways. If you have problems with a serial device, be sure to check the pin assignments below for the connector.

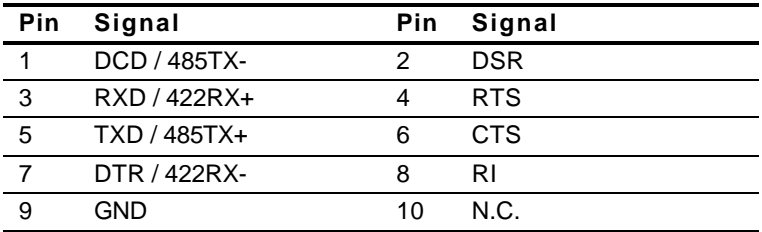

#### **2.21 USB Connector (CN9)**

The USB interfaces are accessed through one 10-pin flat-cable connector, CN9. The adapter cable has a 10-pin connector on one end and two USB connectors on the bracket on the other end. The USB interfaces can be disabled in the system BIOS setup.

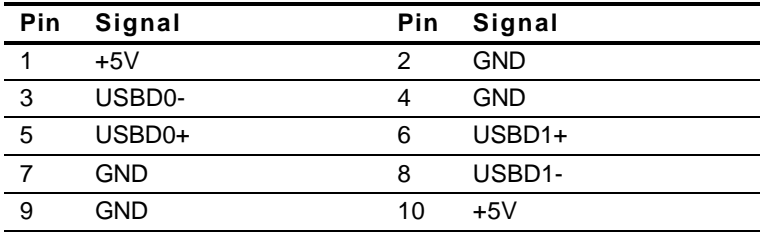

#### **2.22 Audio Connector (CN10)**

The HSB-460I provides all major audio signals on a 50-pin flat-cable connector, CN10. Attach the Mic In, Line In, CD In, and Line Out to the corresponding pins as shown in the following table.

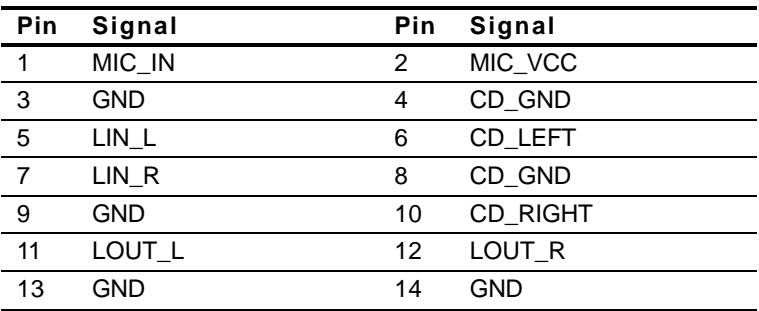

#### **2.23 COM3 and COM4 RS-232 Serial Port Connector (CN11)**

Different devices implement the RS-232 standard in different ways. If you are having problems with a serial device, be sure to check the pin assignments below for the connector.

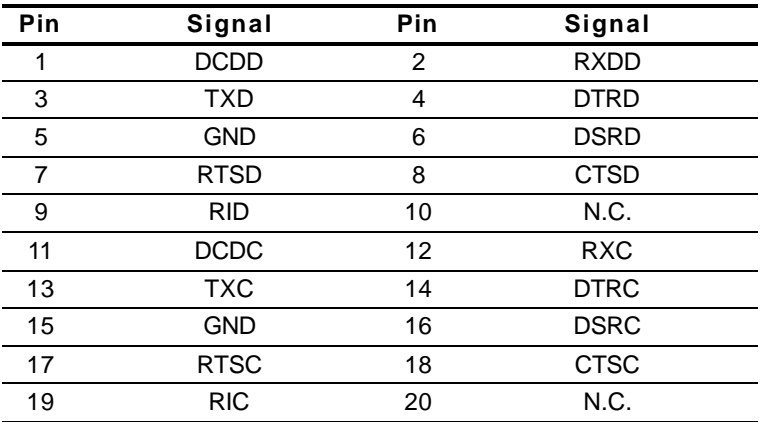

#### **2.24 Internal Keyboard Connector (CN14)**

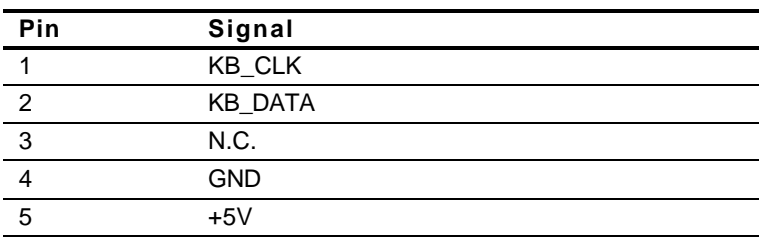

#### **2.25 Internal Mouse Connector (CN15)**

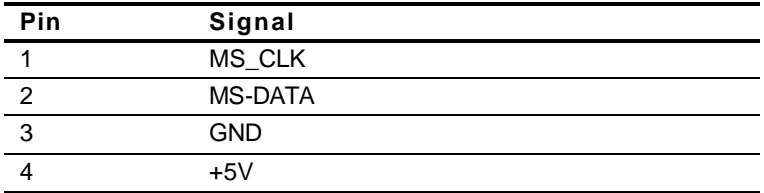

## **2.26 AT Power Connector (CN16) / 4Pin wafer power connector**

#### **(CN21)**

CN16 and CN21 are located on the same position. HSB-460I is able to work under  $+5V$  operation, hence  $+12V$  power supply is not essentially needed.

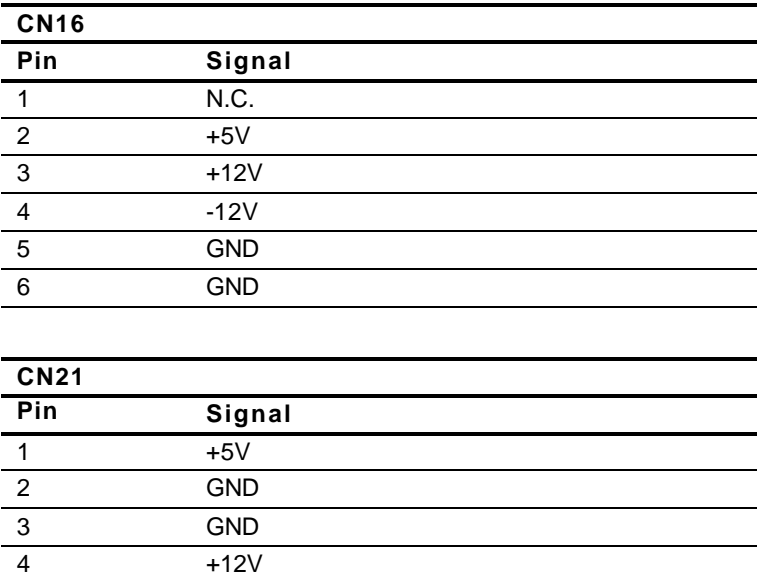

#### **2.27 10/100Base-T Ethernet Connector (CN17)**

This 10/100Base-T Ethernet connector is a standard RJ-45 connector. The onboard Realtek RTL8139DL Fast Ethernet controller supports 10Mb/s and 100 Mb/s N-way auto-negotiation operations.

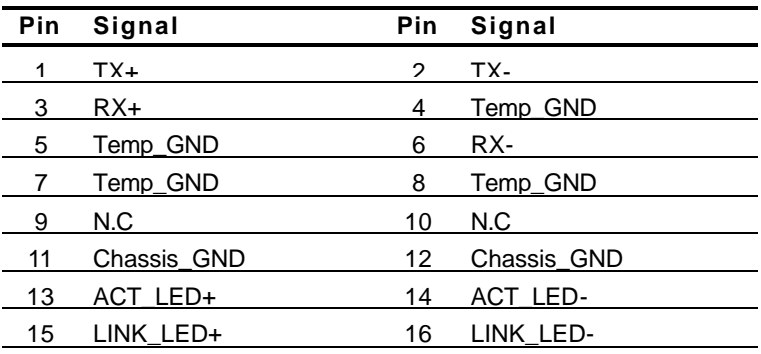

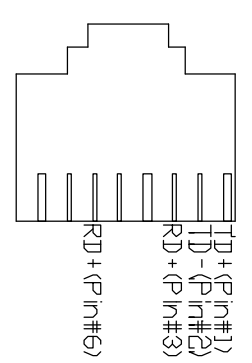

#### **2.28 CRT Connector (CN18)**

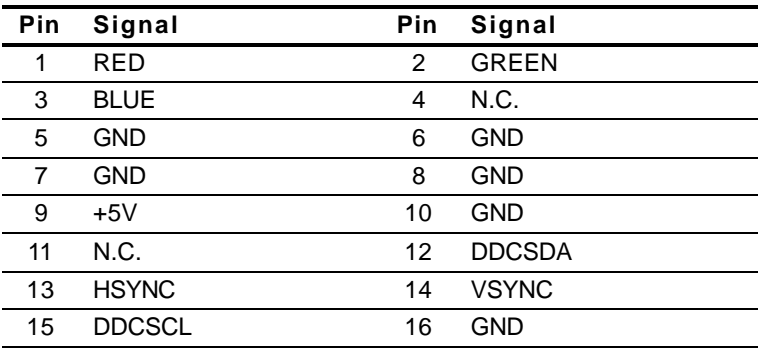

#### **2.29 COM1 RS-232 Serial Port Connector (CN19)**

Different devices implement the RS-232 standard in different ways. If you are having problems with a serial device, be sure to check the pin assignments below for the connector.

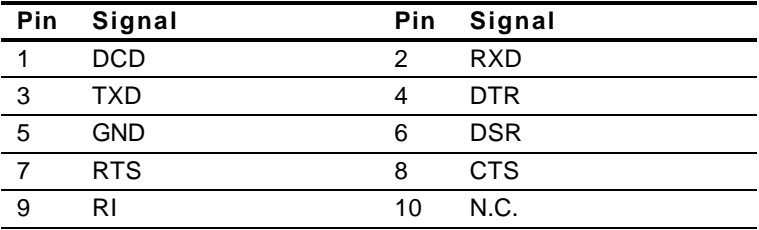

#### **2.30 PS/2 Keyboard/Mouse Connector (CN20)**

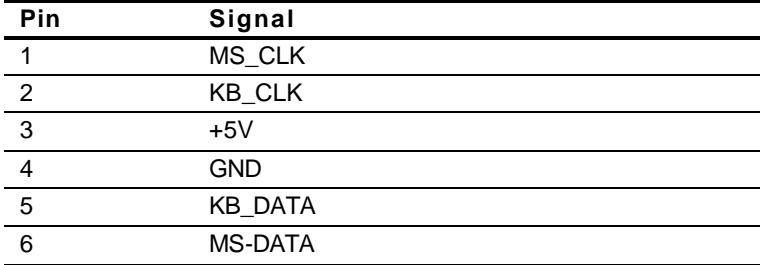

#### **2.31 Backlight Power (JP1)**

This 2-pin jumper is an external +5V power. It is used for panel backlight power supply.

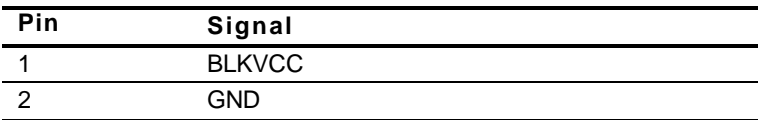

#### **2.32 Reset Switch (JP7)**

You can connect an external switch to easily reset your computer.

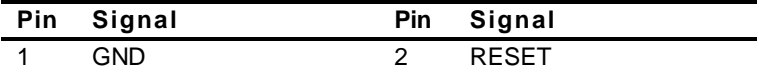

#### **2.33 CompactFlashä Slot (CFD1)**

The HSB-460I is equipped with a CompactFlash™ slot on the solder side, which supports the IDE interface type II  $Compact Flash^{TM}$  card. The slot itself is specially designed to prevent any incorrect installation of the CompactFlash™ card. When installing or removing the CompactFlash™ card, please make sure that the system power is off.

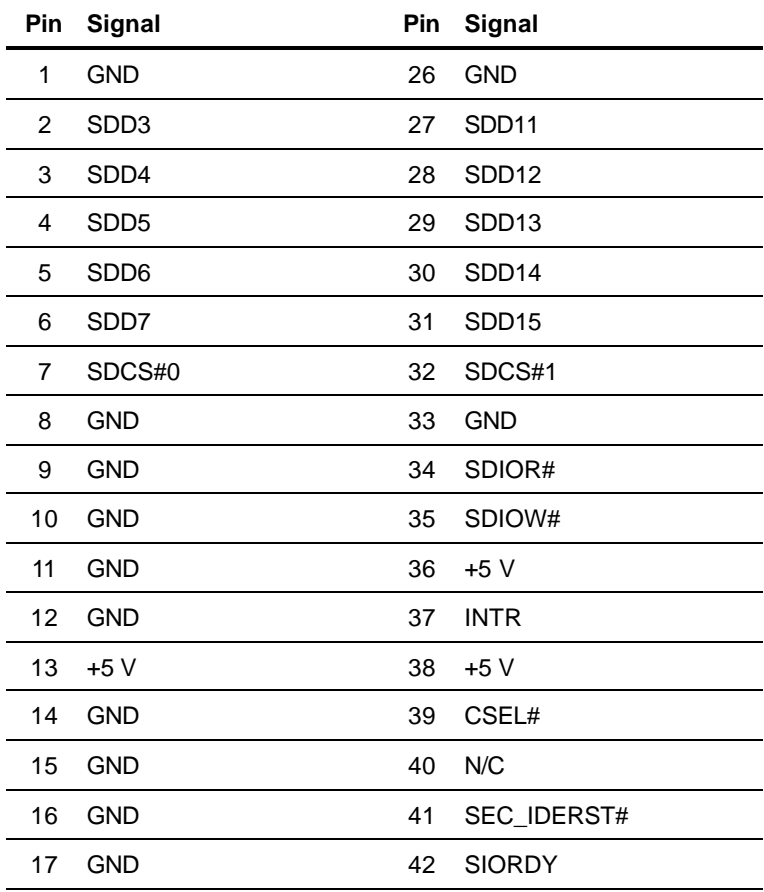

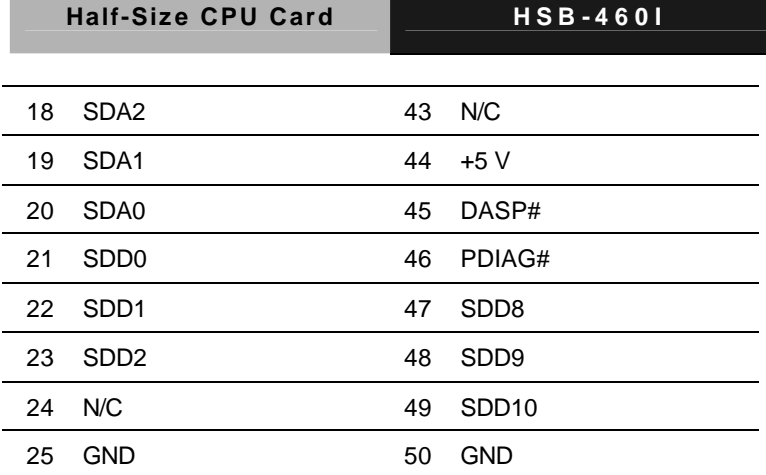

# Chapter 3

# **Award BIOS Setup**

#### **3.1 System test and initialization**

These routines test and initialize board hardware. If the routines encounter an error during the tests, you will either hear a few short beeps or see an error message on the screen. There are two kinds of errors: fatal and non-fatal. The system can usually continue the boot up sequence with non-fatal errors. Non-fatal error messages usually appear on the screen along with the following instructions:

 $Pres < F1 >$  to RESUME

Write down the message and press the F1 key to continue the boot up sequence.

#### **System configuration verification**

These routines check the current system configuration against the values stored in the CMOS memory. If they do not match, the program outputs an error message. You will then need to run the BIOS setup program to set the configuration information in memory.

There are three situations in which you will need to change the CMOS settings:

- 1. You are starting your system for the first time
- 2. You have changed the hardware attached to your system
- 3. The CMOS memory has lost power and the configuration information has been erased.

The HSB-460I CMOS memory has an integral lithium battery backup for data retention. However, you will need to replace the complete unit when it finally runs down.

#### **3.2 Award BIOS setup**

Awards BIOS ROM has a built-in Setup program that allows users to modify the basic system configuration. This type of information is stored in battery-backed CMOS RAM so that it retains the Setup information when the power is turned off.

#### **Entering setup**

Power on the computer and press <Del> immediately. This will allow you to enter Setup.

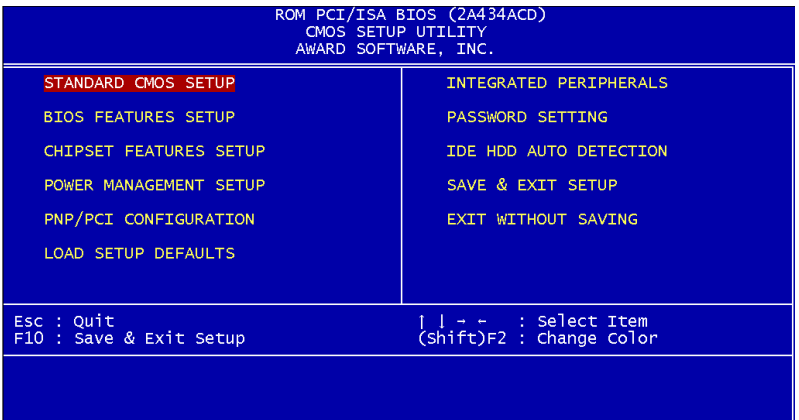

#### **Standard CMOS Setup**

Use this menu for basic system configuration. (Date, time, IDE, etc.)

#### **BIOS Features Setup**

Use this menu to set the BIOS features available on your system.

#### **Chipset Features Setup**

Use this menu to change the values in the chipset registers and optimize your system performance.

#### **Power Management Setup**

Use this menu to specify your settings for power management. (HDD power down, power on by ring, KB wake up, etc.)

#### **PnP/PCI Configurations**

This entry appears if your system supports PnP/PCI.

#### **Load Setup Defaults**

Use this menu to load the BIOS default values for the minimal/stable performance for your system to operate.

#### **Integrated Peripherals**

Use this menu to specify your settings for integrated peripherals. (Primary slave, secondary slave etc.)

#### **Password Setting**

Use this menu to set Passwords.

#### **IDE HDD Auto Detection**

Automatically detect and configure IDE hard disk parameters.

#### **Save & Exit Setup**

Save CMOS value changes to CMOS and exit setup.

#### **Exit Without Saving**

Abandon all CMOS value changes and exit setup.

#### **3.3 Standard CMOS Setup**

When you choose the Standard CMOS Setup option from the INITIAL SETUP SCREEN menu**,** the screen shown below is displayed. This standard Setup Menu allows users to configure system components such as date, time, hard disk drive, floppy drive and display.

ÿPlease note:

With CS9211 onboard, the **Panel** options include: **800x600 18bit TFT 640x480 8bit STN 1024x768 18bit TFT 640x480 16bit DSTN 640x480 18bit TFT 1024x768 24bit DSTN 640x480 8bit mono DSTN 800x600 16bit DSTN**

Without CS9211 onboard, the **Panel** options include: **640x480 TFT 800x600 TFT 1024x768 TFT**

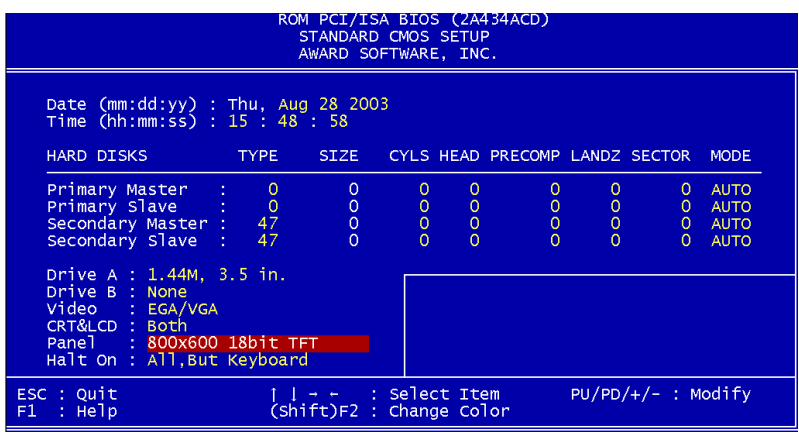

**Chapter3 Award BIOS Setup** 3 - 5

#### **3.4 BIOS Features Setup**

By choosing the BIOS Features Setup option from the INITIAL SETUP SCREEN menu, the screen below is displayed.

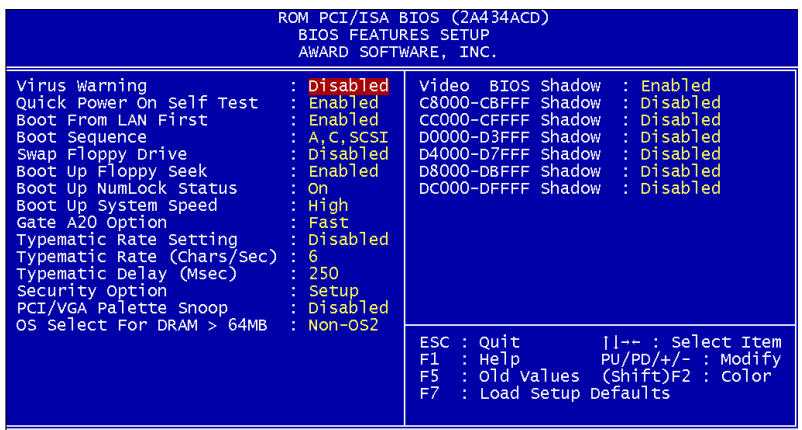

#### **3.5 Chipset Features Setup**

By choosing the Chipset Features Setup option from the INITIAL SETUP SCREEN menu, the screen below is displayed.

ÿSDRAM Clock Select:

Please note when 100MHz working frequency is selected, the DIMM slot supports only the module composition of 4 chips single in-line (1 Chip Select) or 8 chips dual in-line (2 Chip Select).

 $\triangleright$  Please note without AD1819B onboard, the following options will be hidden at the left bottom of screen:

**Build in CPU Audio Audio I/O Base Address MPU-401 I/O Base Address Audio IRQ Select Audio Low DMA Select Audio High DMA Select**

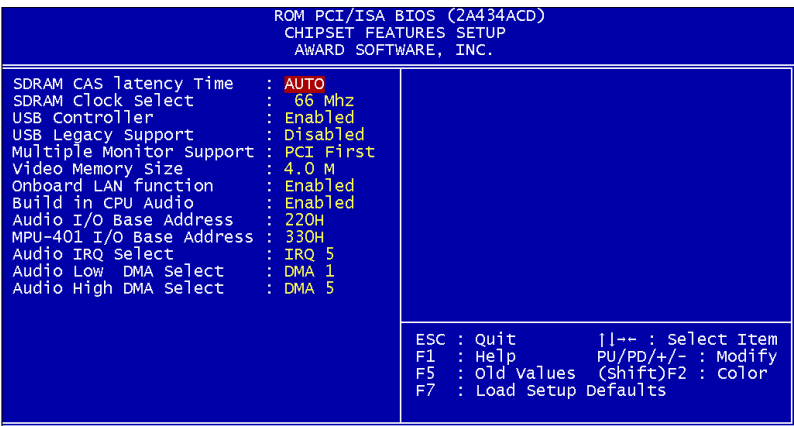

#### **3.6 Power Management Setup**

By choosing the Power Management Setup from the INITIAL SETUP SCREEN menu, the screen below is displayed.

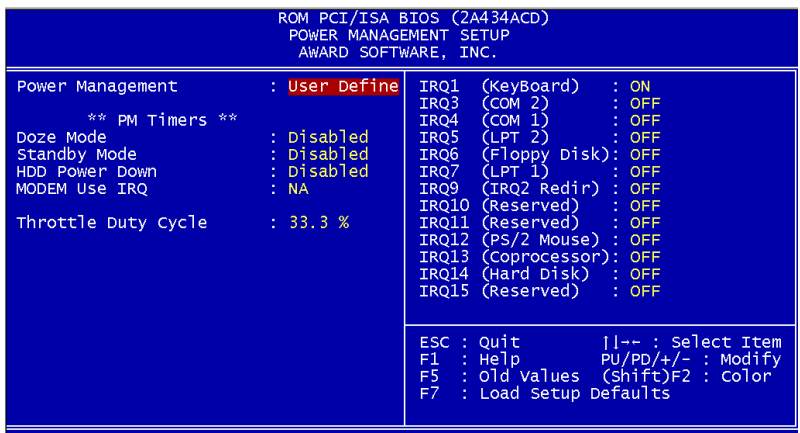

#### **3.7 PnP/PCI Configurations**

By choosing the PnP/PCI Configurations from the INITIAL SETUP SCREEN menu, the screen below is displayed.

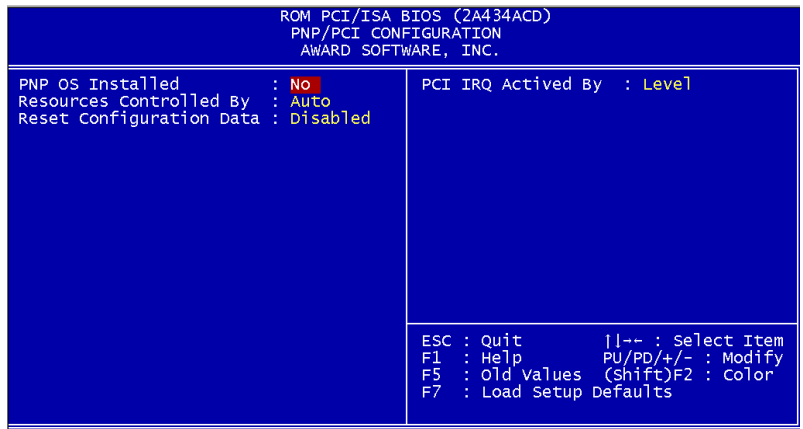

#### **3.8 Load Setup Defaults**

When you press <Enter> on this item you get a confirmation dialog box with a message similar to:

Load Setup Defaults (Y/N)?

Pressing "Y" loads the default values that are manufacturer's settings for optimal performance system operations.

#### **3.9 Integrated Peripherals**

By choosing the Integrated Peripherals from the INITIAL SETUP SCREEN menu, the screen below is displayed.

 $\triangleright$  Please note without SMC667 onboard, the following options will be hidden at the right bottom of screen:

**Onboard Serial Port 3 Serial Port 3 Use IRQ Onboard Serial Port 4 Serial Port 4 Use IRQ**

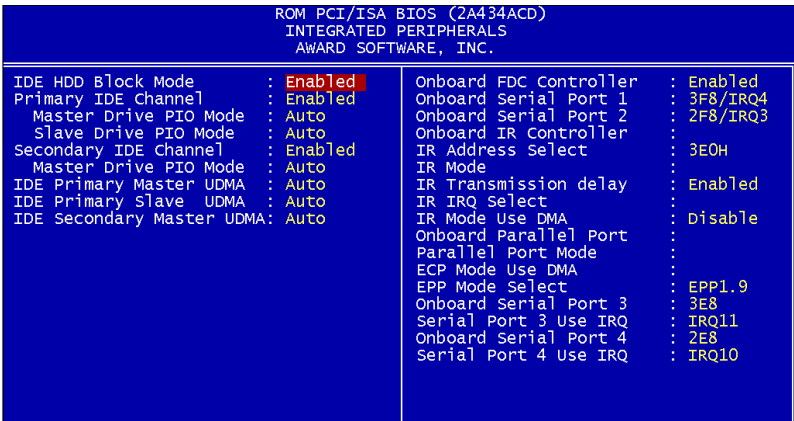

#### **3.10 Password Setting**

By choosing the Password Setting from the INITIAL SETUP SCREEN menu, you will be asked to key in the password. Next time, you will be asked for password to enter.

To clear the password protection, choosing the Password Setting and when asked to key in the password, click Enter. Then, the password function will be disabled.

To abort the process at any time, press Esc.

#### **3.11 IDE HDD Auto Detection**

The IDE HDD Auto Detection automatically detects the IDE hard disks installed in your computer. You can use this function to self-detect and/or correct the hard disk type configuration. You will have to repeat the setup for each combination.

#### **3.12 Save & Exit Setup**

If you select this option and press <Enter>, the values entered in the setup utilities will be recorded in the chipset's CMOS memory. The microprocessor will check this every time you turn on your system and compare this to what it finds as it checks the system. This record is required for the system to operate.

#### **3.13 Exit Without Saving**

Selecting this option and pressing <Enter> allows you to exit the Setup program without recording any new value or changing old one.

# Chapter 4

# **Driver Installation**

#### **4.1 Installation:**

#### **Applicable for Windows 98SE / ME**

- 1. Insert the HSB-460I CD-ROM into the CD-ROM Drive.
- 2. From the CD-ROM, select the **System Driver** folder, and then select the desired Operation System folder to double click on the **National Geode Win9x Drivers 1.2.exe** icon. A driver installation screen will appear.
- 3. A driver installation screen will appear, please follow the onscreen instructions to install the driver in sequence and click on the Next button.
- 4. Click on the **Finish** button to finish installation process. And allow the system to reboot.
- 5. To install the LAN Driver, click on **Start** button, select the **Settings**, and then click on the **Control Panel** icon.
- 6. Double click on the **Add/Remove Hardware** icon and **Add New Hardware Wizard** will appear. Click on the **Next** button.
- 7. Select **Search for the best driver for your device (Recommended)** and click on the **Next** button.
- 8. Select **Specify a location,** click on **Have Disk** button then key in the CD-ROM path and specify component drivers and OS folders. Then click on the **Next** button.
- 9. The Wizard shows that Windows driver file search for the device. Click on the **Next** button.
- 10. The system will ask you to insert Windows 98 CD ROM. Click on the **OK** button to insert CD-ROM and key in path.
- 11. Click on the **OK** button.
- 12. Click on the **Finish** button to finish installation process. And allow the system to reboot.

# Appendix A

# **Programming the Watchdog Timer**

#### **A.1 Watchdog timer of HSB-460I**

The watchdog timer of HSB-460I is located on the chipset –Winbond W83977F. It uses an 8-bit counter. The time range is from 15 second / minute to 7635 seconds / minutes with 255 level. When timer times out, a system reset will happen.

#### **A.2 Configuration register**

To utilize watchdog timer function, you have to know how to read/write the configuration register of W83977F. The basic procedure is as follows.

Enter the extended function mode.

Configure the configuration registers.

Exit the extended function mode.

To Enter/Exit the configuration mode is to write a specific value to configuration port — 370h.

Enter configuration mode: write value 87h to configuration port twice.

Exit configuration mode: write value aah to configuration port.

#### **Example**

;-------------------------------------------------------------------------

;enter the extended function mode, interruptible double-write

;------------------------------------------------------------------------ mov dx, 370h mov al, 87h out dx, al

*Appendix A Programming the Watchdog Timer* A-2

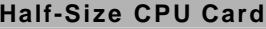

out dx, al

;-------------------------------------------------------------------------

;configurate logical device 1, configuration register CRF0

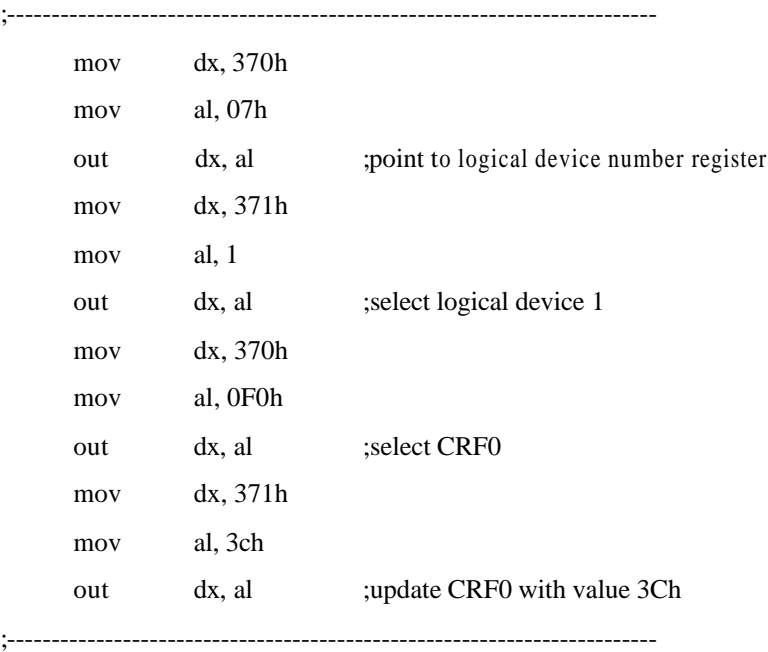

;exit extended function mode

;-------------------------------------------------------------------------

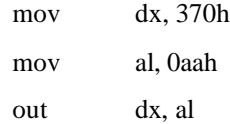

#### **A.3 How to set the watchdog timer**

1. Set register 30h of logical device 7 to 1 to activate the timer.

2.Write the desired counter value to register F2h of logical device 8.

Logical Device 8 : Register number F2h (CRF2)

00h : Time-out Disable

01h : Time-out occurs after 15 seconds (1 level)

02h : Time-out occurs after 45 seconds (2 level)

03h : Time-out occurs after 75 seconds (3 level)

04h : Time-out occurs after 105 seconds (4 level)

...........................

FFh : Time-out occurs after 7635 seconds (255 level)

#### **Example**

Following is an example of programming 15 sec period for watchdog timer in assembly language. When timer times out, it will generate signal of system reset.

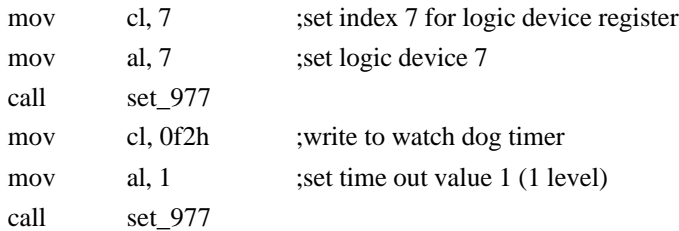

;-----------------------------------

;Input : CL - register index

;Output : AL - value read

;-----------------------------------

*Appendix A Programming the Watchdog Timer* A-4

get\_977:

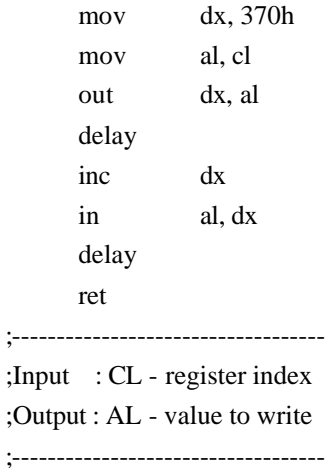

set\_977:

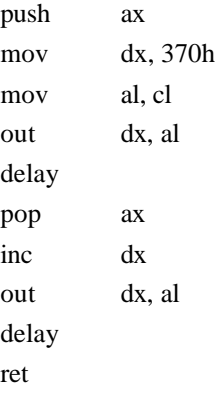